# SLA Report

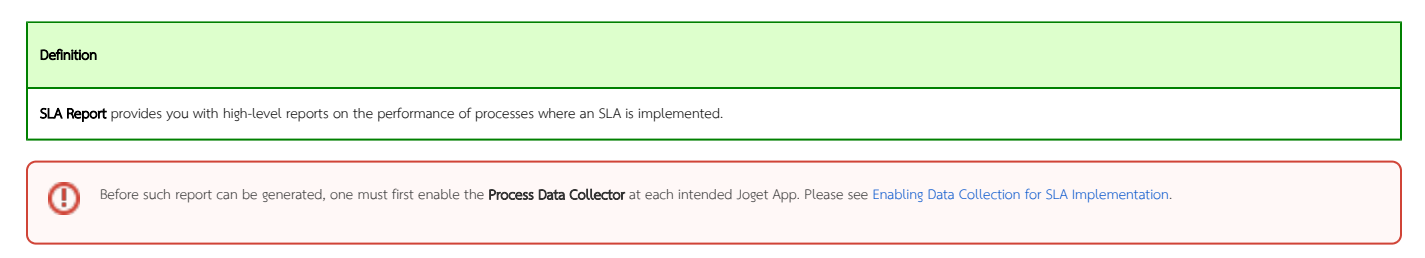

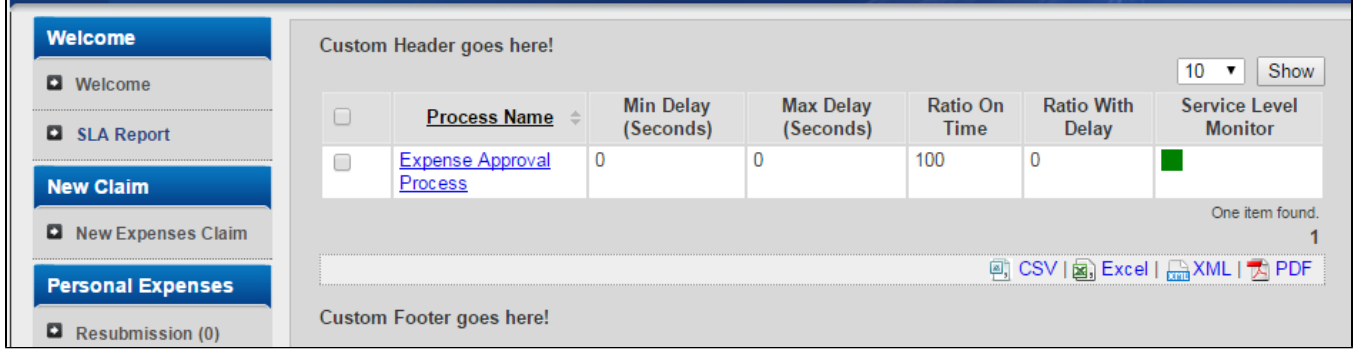

Figure 1: Screenshot of SLA Report in a Userview

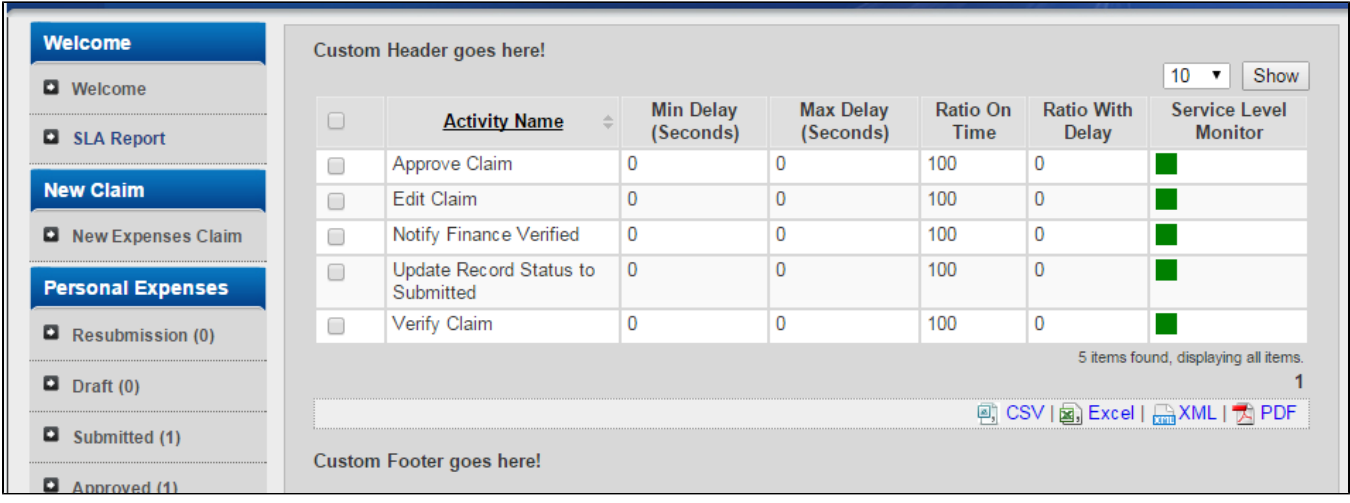

Figure 2: Screenshot of SLA Report in a Userview - specific process view

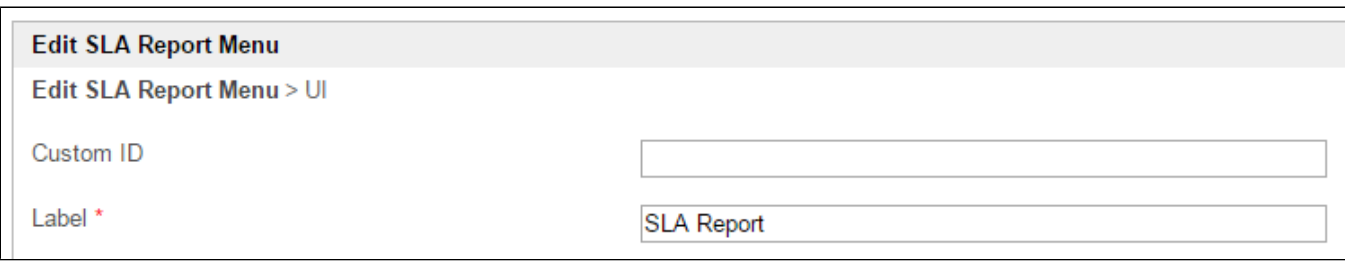

## Figure 3: SLA Report Properties

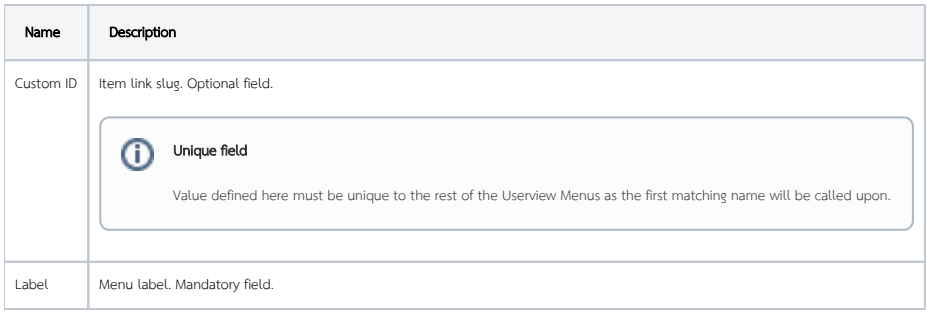

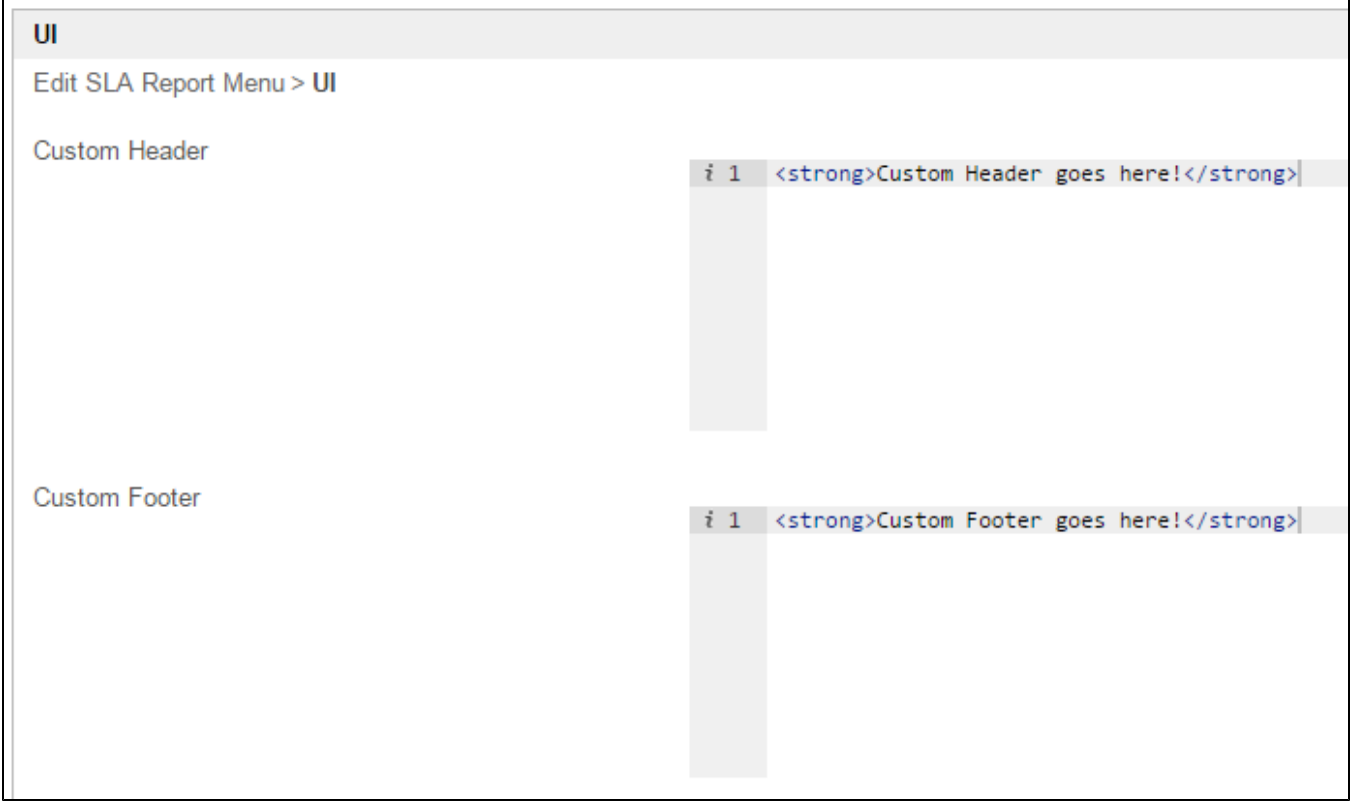

#### Figure 4: SLA Report Properties - UI

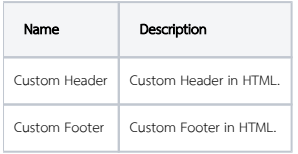

## SLA Report Run Time View

The userview SLA Report menu provide two views:

- 1. First level: overview of all process SLA
- 2. Second level: overview of all activities under the selected process (accessed by clicking the process name in first level view).

If your app has uncompleted activities/tasks, the 'Max Delay' timer will continue to increment as the system calculates the maximum delay time based on current time.

## Guide To The SLA Display Columns

- Min Delay (Seconds): The shortest (minimum) delay across all activities per process.
- Max Delay (Seconds): The longest (maximum) delay across all activities per process. This value will continue to increment as long as there are pending or uncompleted activities for each process.
- Ratio On Time (%): Percentage count of activities completed on time or 'no delays' divided by total activities.
- Ratio With Delay (%): Percentage count of activities delayed divided by total activities.

Service Level Monitor: Ratio On Time vs Service Level indicator configured in General Settings fields 'Medium Warning Level' and 'Critical Warning Level. If the 'Ratio On Time' is less than Medium Warning Level, it will change color to yellow. If the 'Ratio On Time' is less than Critical Warning Level, it will change color to red.

#### Performance

You can configure the Performance settings in this Userview Element which allows one to cache existing content for improved performance and loading speed. Read more at Performance Improvement with Userview [Caching.](https://dev.joget.org/community/display/KBv6/Performance+Improvement+with+Userview+Caching)

# Related Tutorials

[Process Deadlines, Exceptions and SLAs](https://dev.joget.org/community/display/KBv6/Process+Deadlines%2C+Exceptions+and+SLAs)